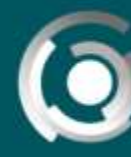

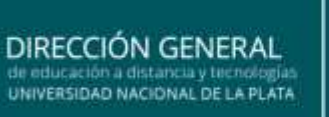

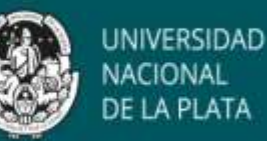

## *Comenzando a crear un aula virtual*

Autora: Mg. Fernanda Esnaola Licencia Creative Commons CC By

AulasWeb es un entorno de enseñanza y aprendizaje en donde se desarrollan distintos proyectos educativos de la UNLP. Recorramos el entorno y señalemos algunas herramientas para crear el espacio.

#### *Ingresar al aula*

Primero debe ingresar seleccionando "acceder". Este entorno posee una clave de acceso. Para el registro deben seguirse los pasos del tutorial presente en el portal de Aulasweb (1).

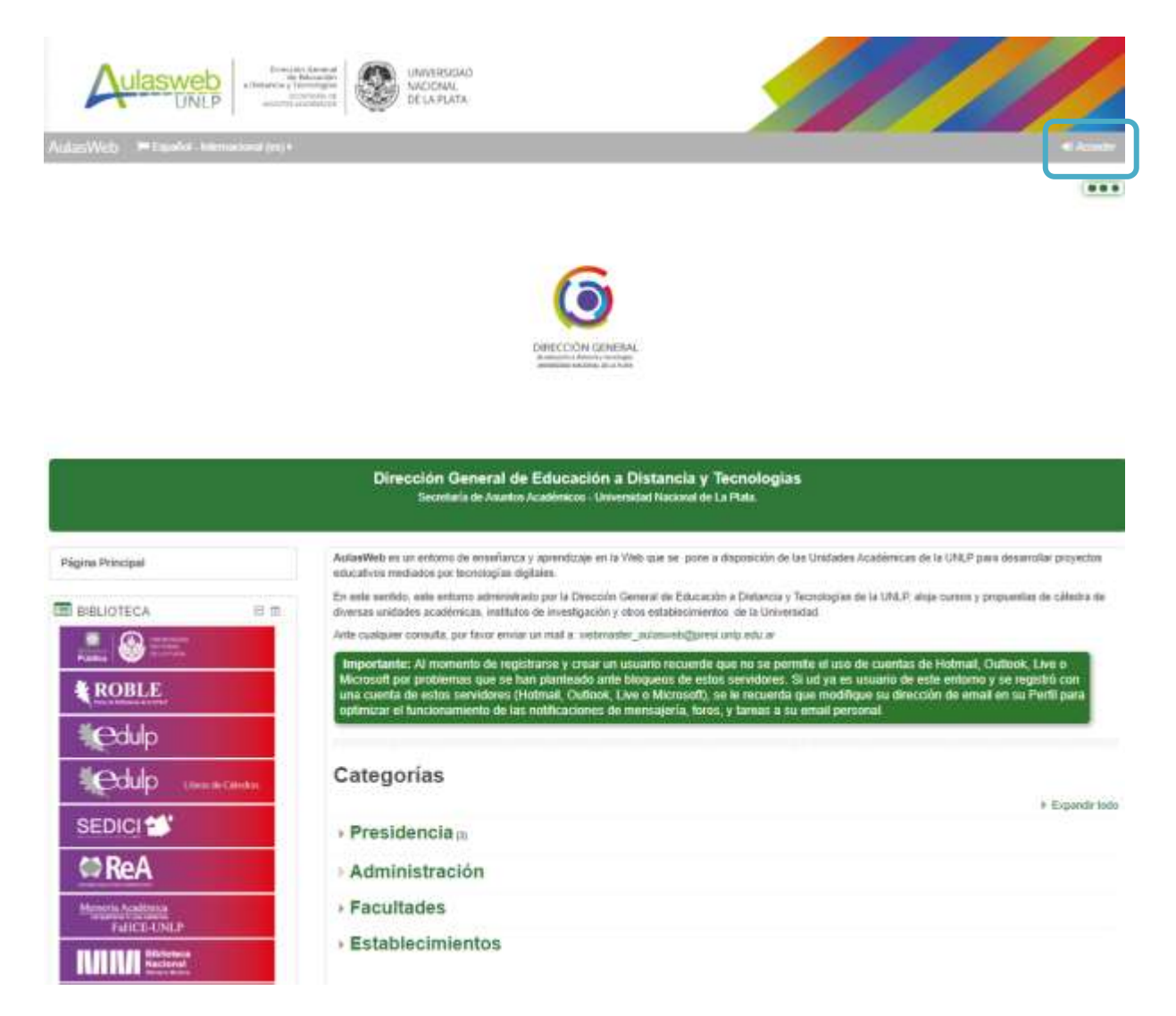

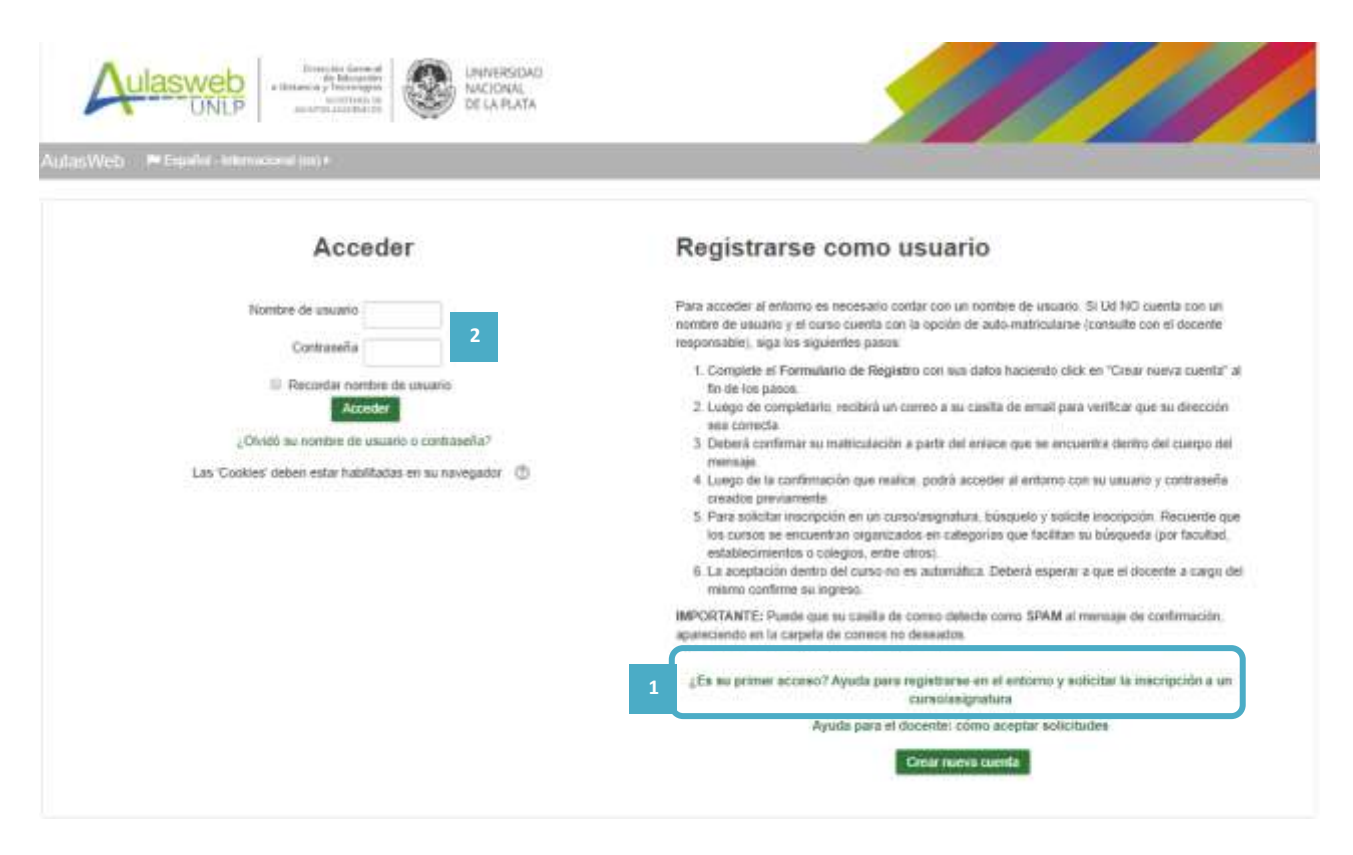

DIRECCIÓN GENERAL

UNIVERSIDAD NACIONAL DE LA PLATA

UNIVERSIDAD

**NACIONAL** DE LA PLATA

**Nota:** Para ingresar a las aulas virtuales, además del registro en el entorno, deberá solicitar inscripción/matriculación en cada una de las que desee participar como estudiante, tal como se expresa en el tutorial (1). Si ud es docente, desde la administración central fue ingresado al aula cuando se solicitó el espacio a la administración del sistema.

Al registrarse en Aulasweb se incorpora un nombre de usuario (número de DNI sin espacios ni puntos) y se elige una contraseña. Estos datos serán su forma de acceso en otras sesiones (2). El nombre de usuario no puede modificarse, pero sí puede transformarse la contraseña sección (Mi perfil)

Ingresando con su nombre de usuario y clave (2) encontrará un espacio personal desde donde se accede a los cursos de los que forma parte como docente o como estudiante, listados en el cuadro lateral de su pantalla (3). Asimismo, puede navegar por las diferentes categorías presentes en el cuadro central (4)

En la esquina superior derecha del espacio advertirá que aparece su nombre de usuario, la foto que cargara en su perfil (sección Mi perfil) y la opción "salir del aula" (5).

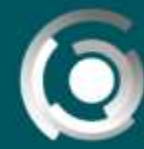

DIRECCIÓN GENERAL de educación a distancia y tecnologías<br>UNIVERSIDAD NACIONAL DE LA PLATA

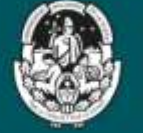

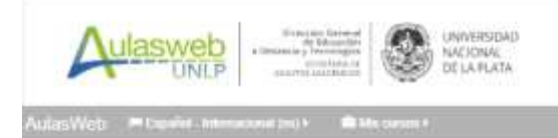

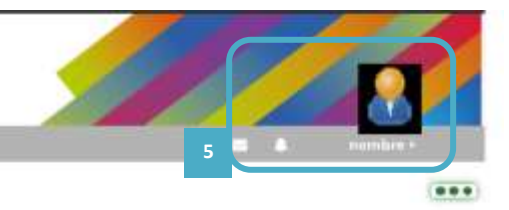

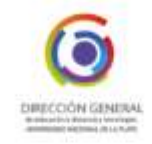

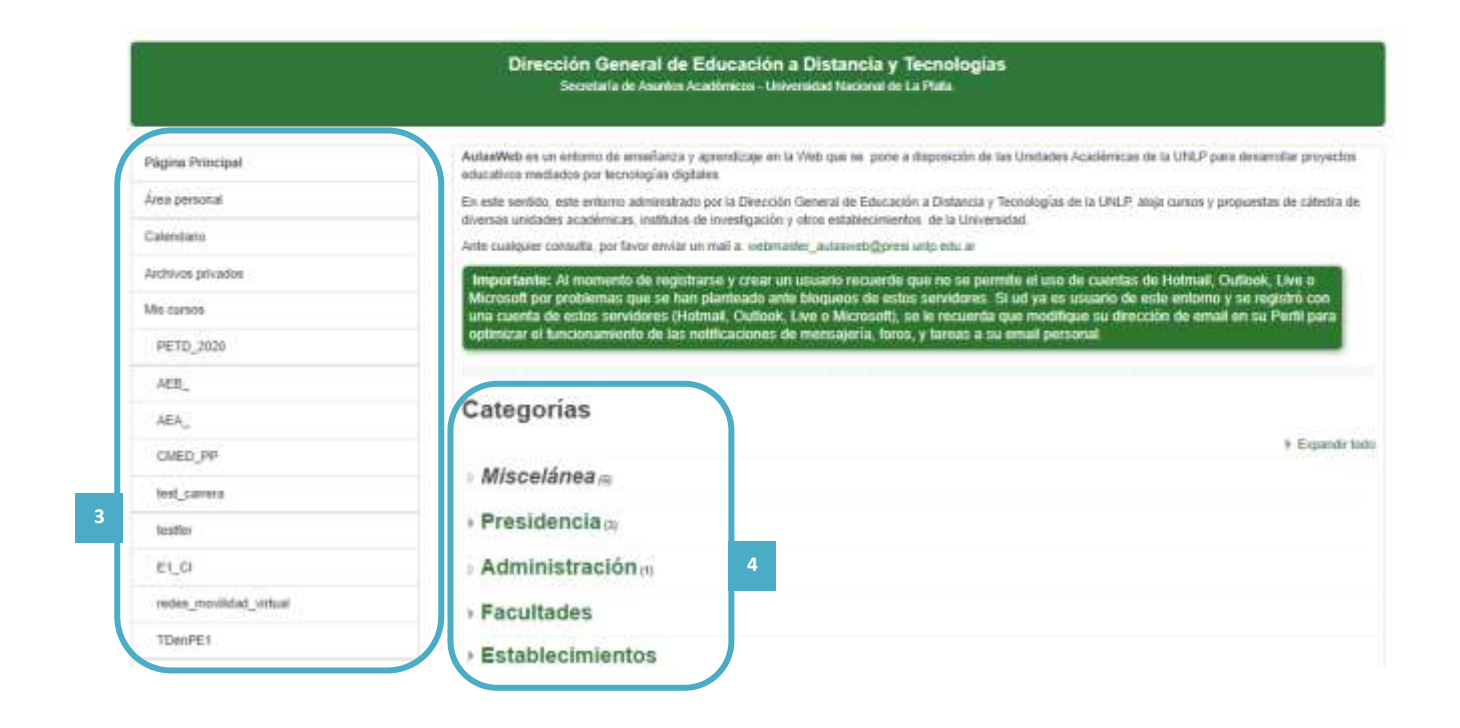

Ahora, para editar algunos de los espacios, debemos elegir el curso en el que deseamos ingresar. Al seleccionar el nombre, será posible ingresar a él.

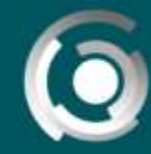

### DIRECCIÓN GENERAL AL DE LA PLATA

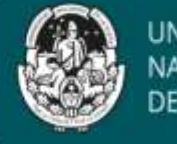

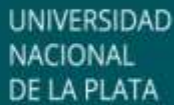

#### *Editar un tema del aula*

Ya dentro del aula, el primer paso entonces es activar la edición (6) opción reversible cuando Ud así lo desee ("desactivar edición")

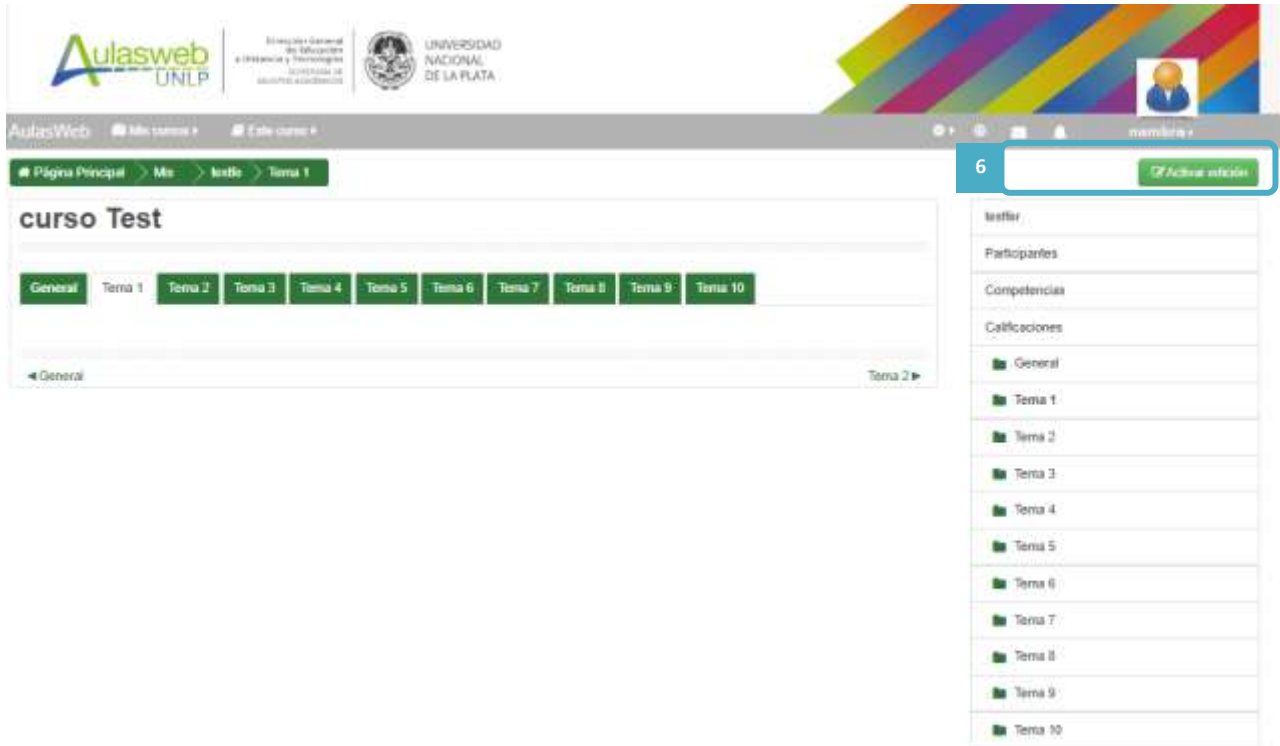

Volvamos a las herramientas y acciones que podremos realizar al activar la edición.

Si el espacio es nuevo, encontrará herramientas para comenzar a construirlo. Lo primero que se advertirá en el espacio central son solapas (8) denominadas "temas**" (por defecto para luego editarse)** y con una numeración de 1 al 10.

> **Nota:** La presencia de los temas en solapas es una elección que realizamos desde la gestión del entorno y que aparece como primera opción que puede modificarse posteriormente. Existen varias formas de que aparezcan los bloques/temas/unidades que ud comenzará a editar y que tomará como base para crear el aula. El que tomaremos en esta guía es el modo en "solapas" una al lado de la otra tal como lo verá ud al iniciar el trabajo de edición de su aula. Es importante saber también que es posible eliminar temas y agregar nuevos, si así lo desea.

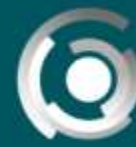

**DIRECCIÓN GENERAL** UNIVERSIDAD NACIONAL DE LA PLATA

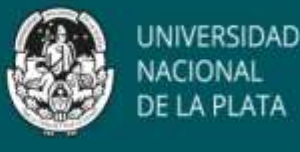

Lo primero que debemos reconocer es que, en este entorno, el ícono  $\bullet$  representa la edición de la mayoría de los espacios presentes en la plataforma.

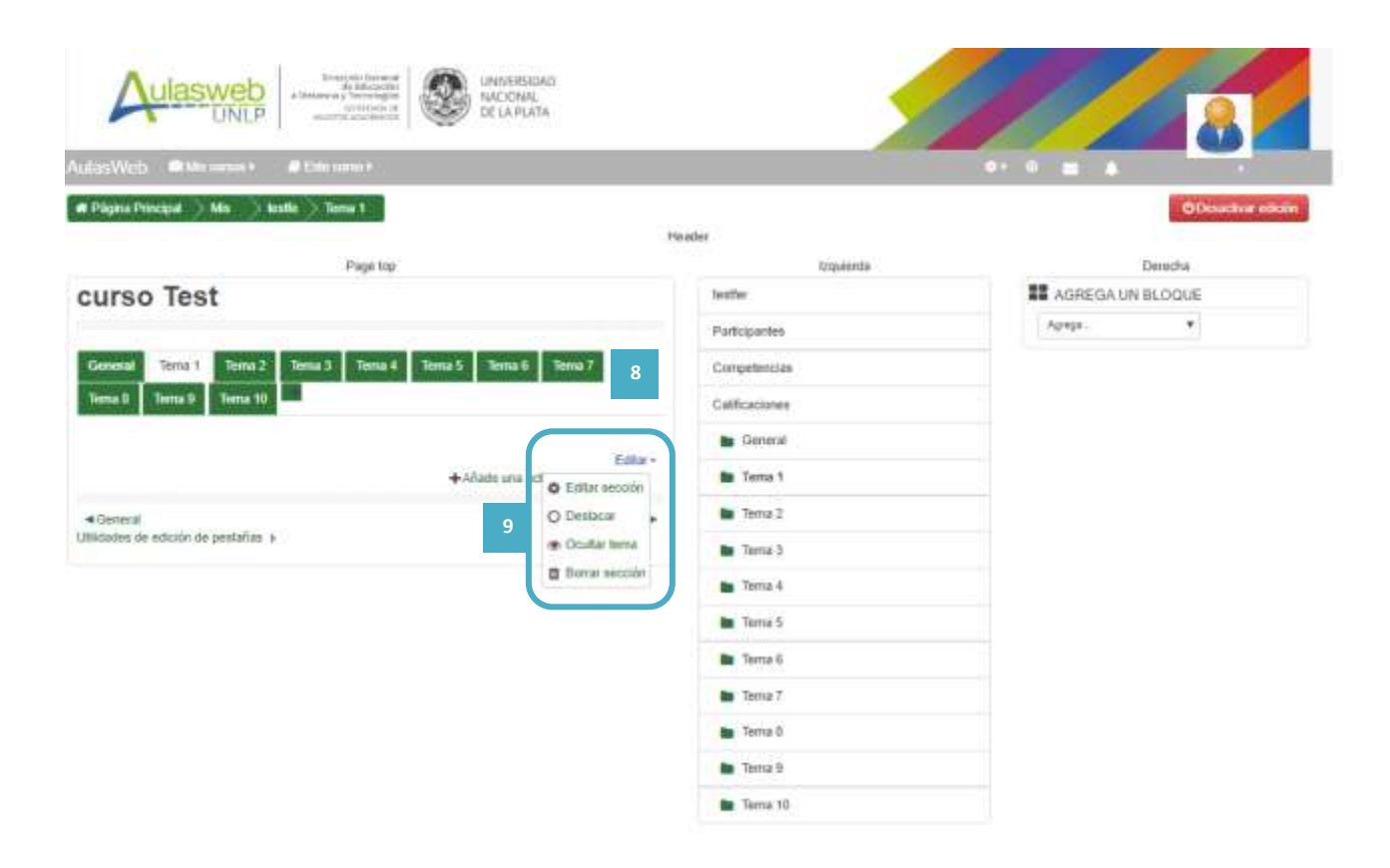

En la imagen siguiente vemos como, al elegir la opción "edición" del tema (9) podemos cambiar su nombre, agregar un texto de presentación en el espacio, una imagen, entre una amplia opción de herramientas que aparecen. El "nombre" del tema, puede modificarse y ajustarse a lo que Ud necesita  $(10).$ 

Este espacio posee un cuadro y un barral de herramientas (11) que puede ampliarse para ver el listado completo de herramientas seleccionando el botón (11 a).

Las herramientas presentes permiten escribir con diferentes tamaños de letra, en diferentes colores, alinearlo, hacer una enumeración, es decir se presenta un barral de herramientas muy semejante a los que acostumbramos a manejar en procesadores de textos para escribir un correo electrónico.

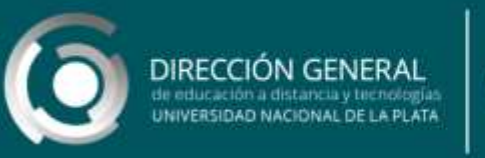

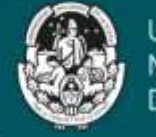

 $\underline{\mathbb{A}}^*$ 

Recuerde siempre "guardar" al finalizar.

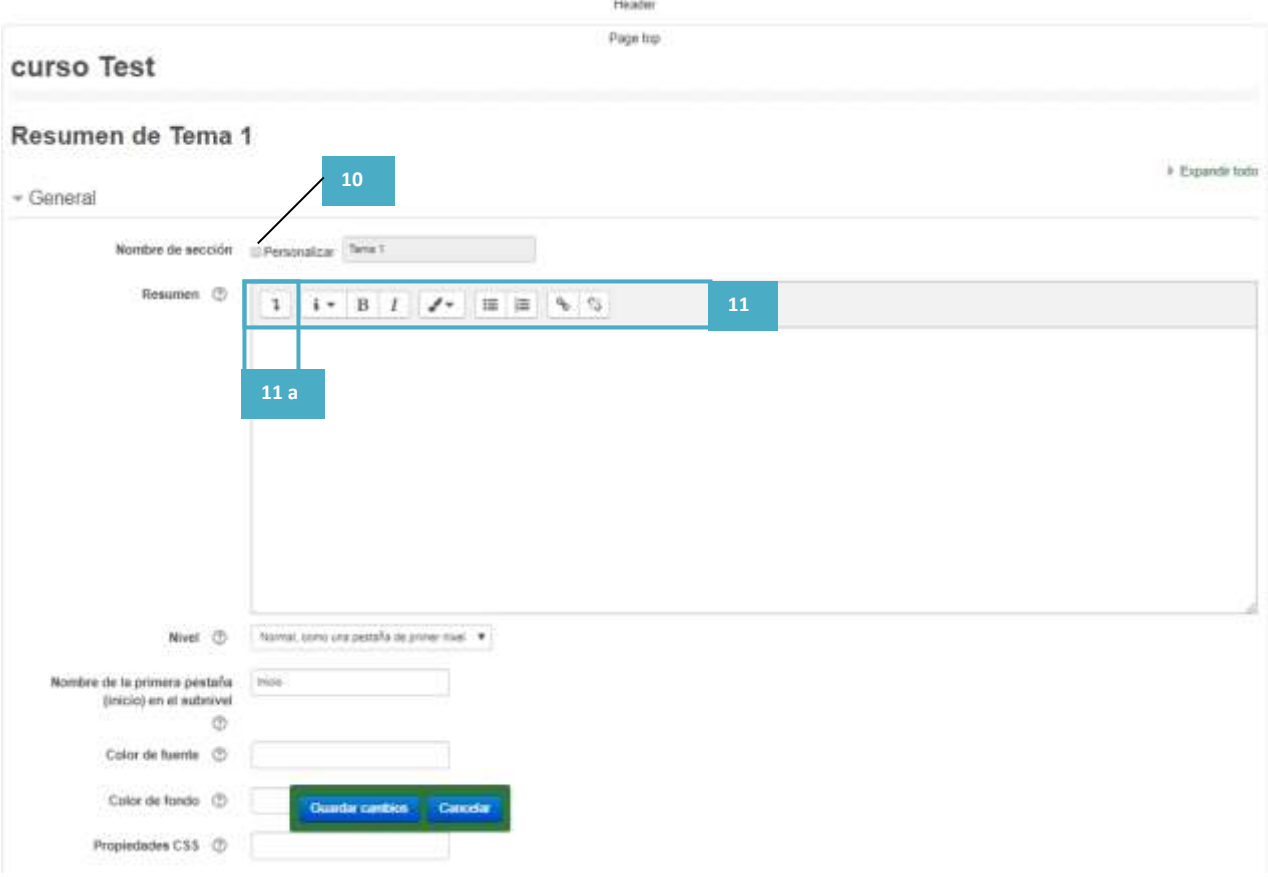

#### *Colocar una imagen*

Una primera acción que podemos realizar es incorporar una imagen que sirva de presentación del tema, del curso, materia, cátedra, carrera o facultad.

Ampliando el barral de herramientas (11 a) es posible seleccionar la herramienta (11 b) y se abrirá otra ventana emergente (12).

Desde allí podremos incorporar una imagen presente en un reservorio web o una imagen presente en su computadora o dispositivo, y una vez que elija una imagen, otras herramientas permitirán que se ajuste al espacio.

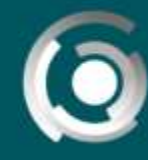

# DIRECCIÓN GENERAL

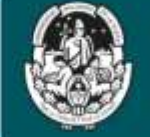

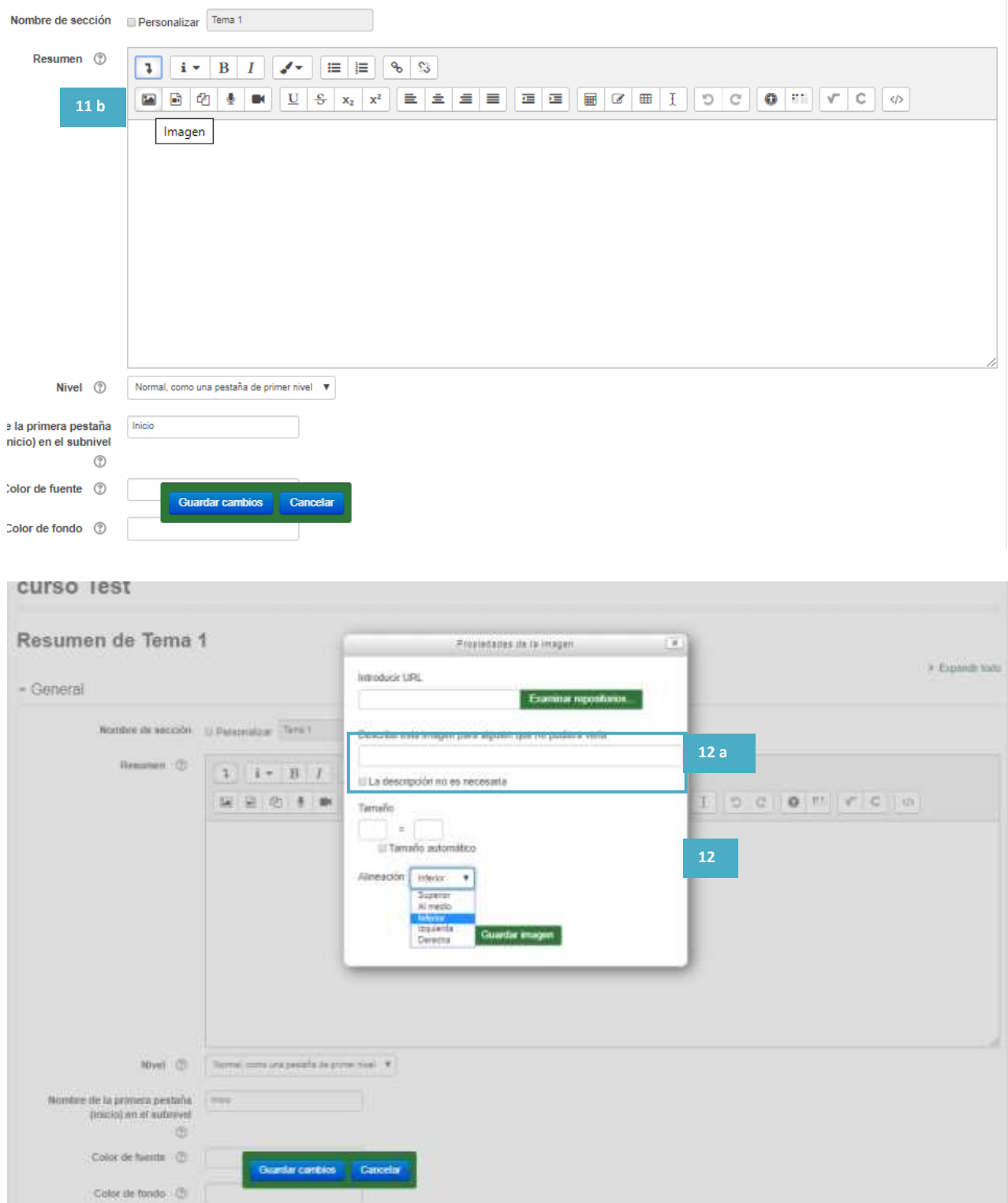

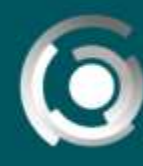

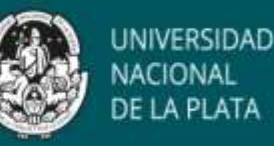

Todos los desarrollos web, al momento de permitir a los usuarios incluir una imagen o un video, solicitan una descripción (12a). Este pedido se relaciona con la posibilidad de que los lectores de pantalla software desarrollados para personas con dificultades en la visión- pueden "leer" esa descripción en la pantalla, lo que facilita al usuario que utiliza estos software, la posibilidad de imaginar que representa esa imagen.

Una buena práctica para garantizar el acceso de todos los usuarios, es completar estos campos cuando son solicitados.

Si elegimos una imagen que tenemos guardada en la computadora (13), deberemos seleccionar el archivo y luego elegir "subir archivo".

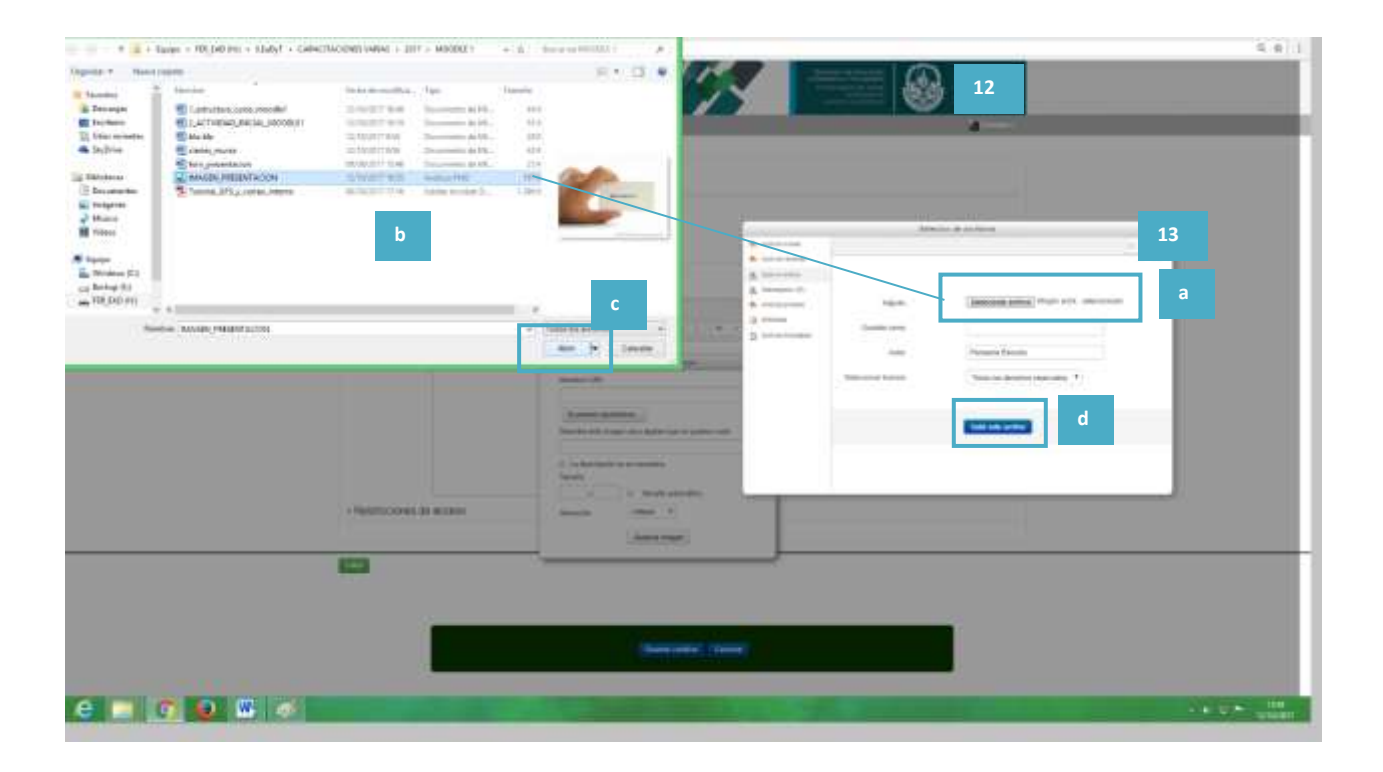

Como último paso debemos posicionar la imagen en el lugar donde queremos que aparezca, dentro de la solapa del tema 1 que estamos editando. Así, definiremos tamaño o dejaremos que se ajuste automáticamente (12b), lo posicionaremos respecto al texto (12c) y seleccionaremos "guardar imagen".

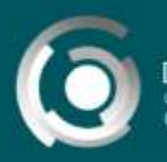

DIRECCIÓN GENERAL AL DE LA PLATA

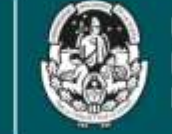

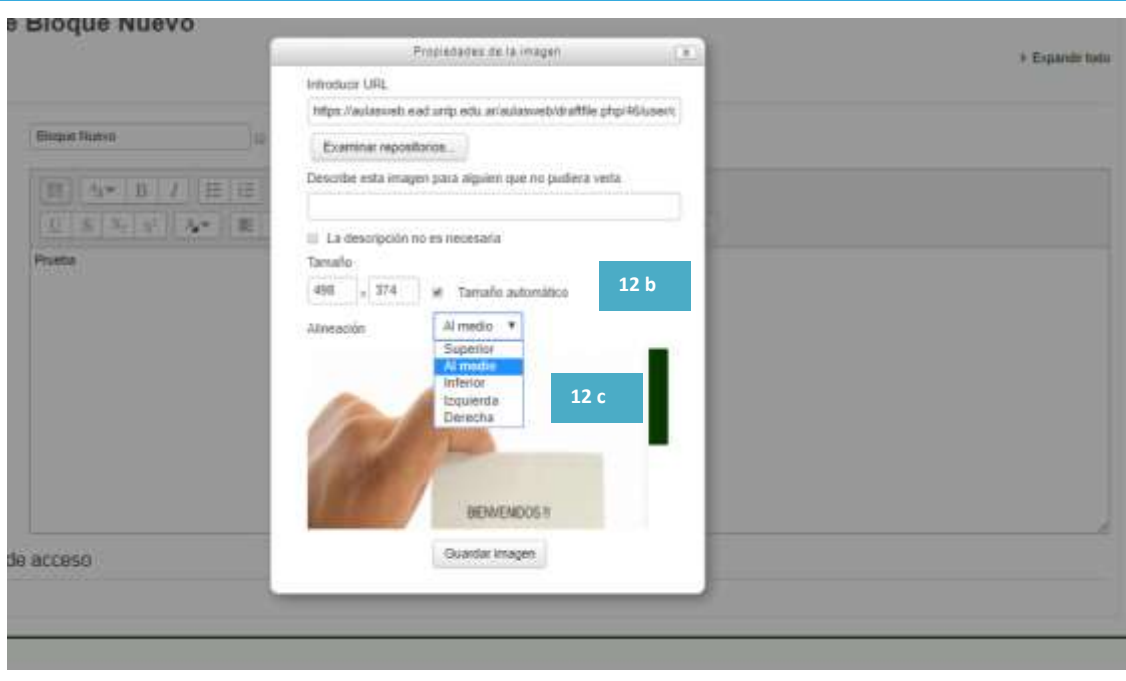

Ya dentro del espacio podremos seleccionar nuevamente la imagen y ajustar estas elecciones nuevamente, pero siempre estos campos son necesarios para incluir la imagen sin formatos previos y dado atributos que contiene el soporte.

Editado el nombre de la solapa o bloque (13), incorporada la imagen (14) podemos incluir un texto, determinando el tamaño según atributos que contiene el soporte (15). Siempre recuerde guardar los cambios realizados.

> **Nota:** Siempre es aconsejable al momento de usar texto pre-existente, que se encuentre en un documento Word o similar, eliminar el formato **antes** de integrarlo en Aulasweb.

> Una forma sencilla de hacerlo es copiar el texto en un archivo txt (block de notas) y luego copiar y pegar el texto en estos espacios ya despojado de todo formato.

> Esta acción evita errores al querer ajustar la letra, homologar todo el texto, justificarlo, etc.

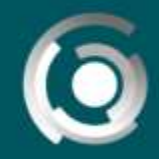

DIRECCIÓN GENERAL de educación a distancia y tecnologías<br>UNIVERSIDAD NACIONAL DE LA PLATA

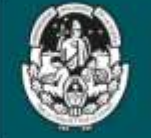

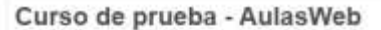

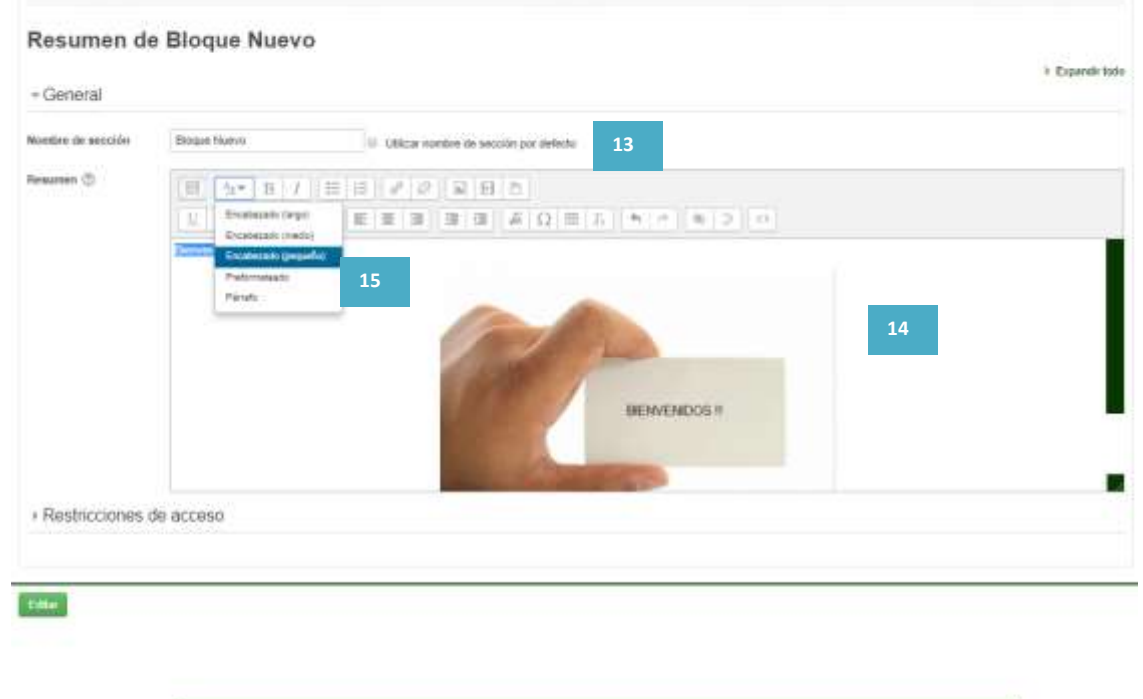

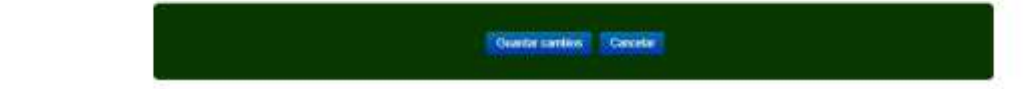

El resultado de nuestro trabajo hasta aquí, puede verse así:

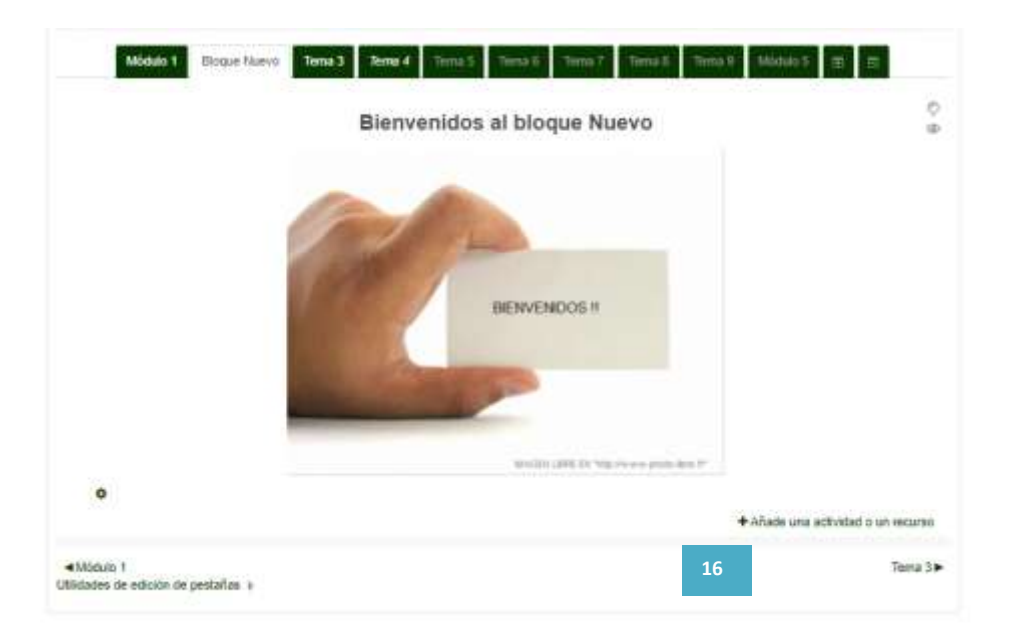

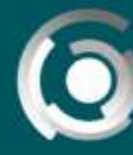

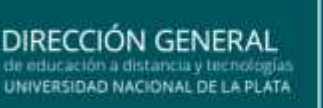

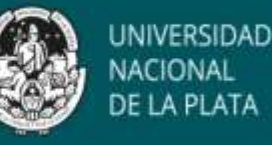

Ahora podemos editar lo realizado, solo accediendo a o  $\bullet$  podemos comenzar a agregar recursos y actividades en esta solapa o bloque que denominamos "Bloque nuevo" Para ello deberemos ingresar a "añade una actividad o un recurso" (16). En otro tutorial podrá advertir los pasos que presentan estas herramientas.

#### *Formato del aula*

Es posible también, como mencionamos anteriormente, modificar la forma o estructura del aula en la que se visualiza el contenido principal del curso/aula, ingresando a la "Administración del curso" (17) al desplegar la flecha junto a del barral superior, existe la opción **"**Editar ajustes" (18).

Esta opción contiene a "Formato de curso" (19) donde se pueden elegir las opciones "Temas en pestañas" que presentamos en este documento, y otras opciones como "Formato de temas" que se posiciona uno debajo del otro y "Formato semanal", en donde al formato temas, se suma la estructura por fechas.

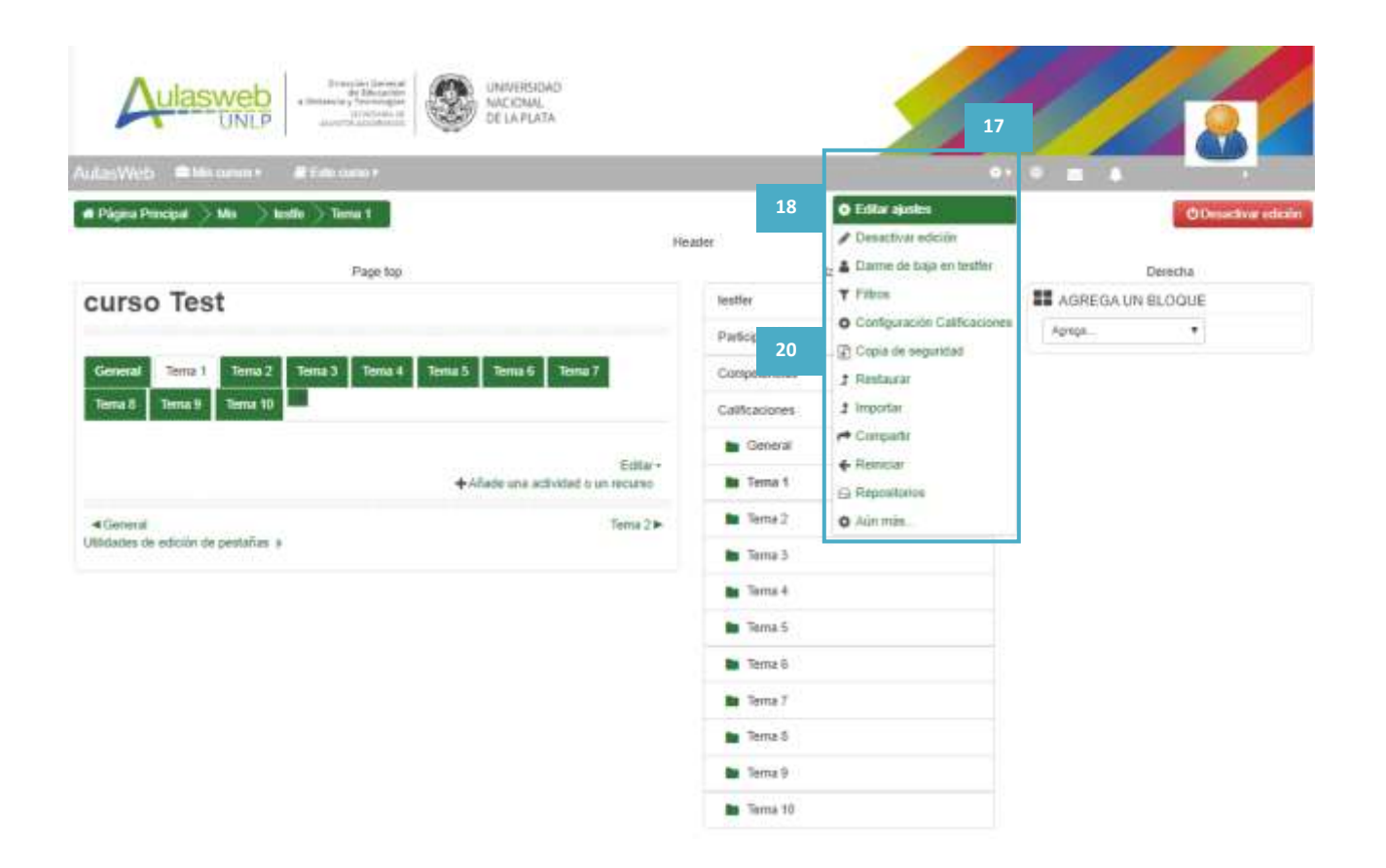

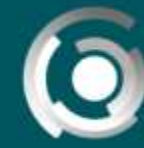

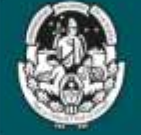

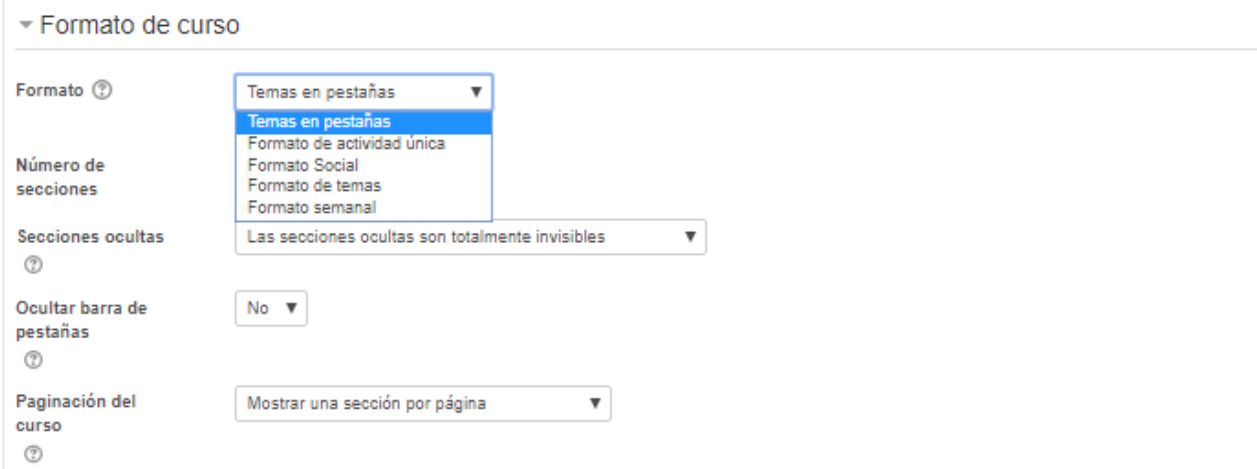

Puede probar las opciones hasta definir la que mejor le resulte para su proyecto, y recuerde que toda modificación es reversible.

Solo deberá volver a definir otra de las opciones, teniendo en cuenta el tipo de proyecto y su planificación.

#### *Copia de seguridad de un curso*

Con su perfil docente Ud puede realizar una copia del contenido de su curso y resguardarlo en su computadora o dispositivo móvil, para luego utilizarse en un soporte Moodle compatible.

En el bloque Administración encontrará la herramienta "Copia de seguridad" que debe seleccionar (20).

Deberá seguir cinco pasos para poder descargar a su equipo una copia del curso. Durante todo el proceso, aparece resaltado en pantalla el paso que se está ejecutando.

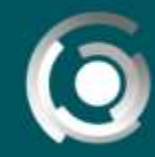

DIRECCIÓN GENERAL

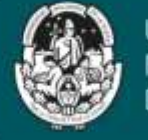

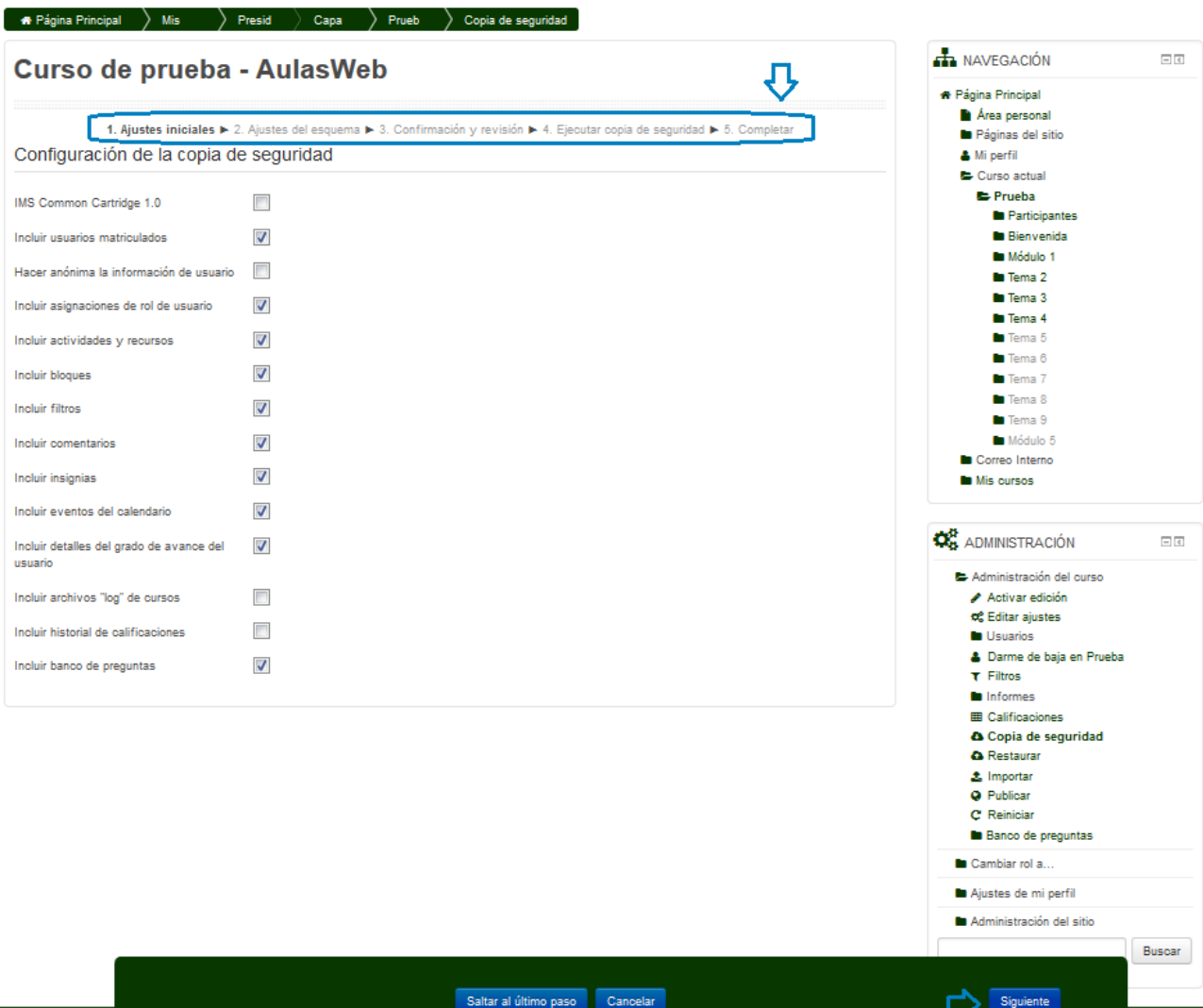

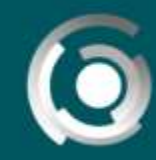

**DIRECCIÓN GENERAL** de educación a distancia y tecnologías<br>UNIVERSIDAD NACIONAL DE LA PLATA

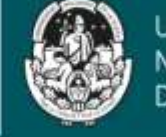

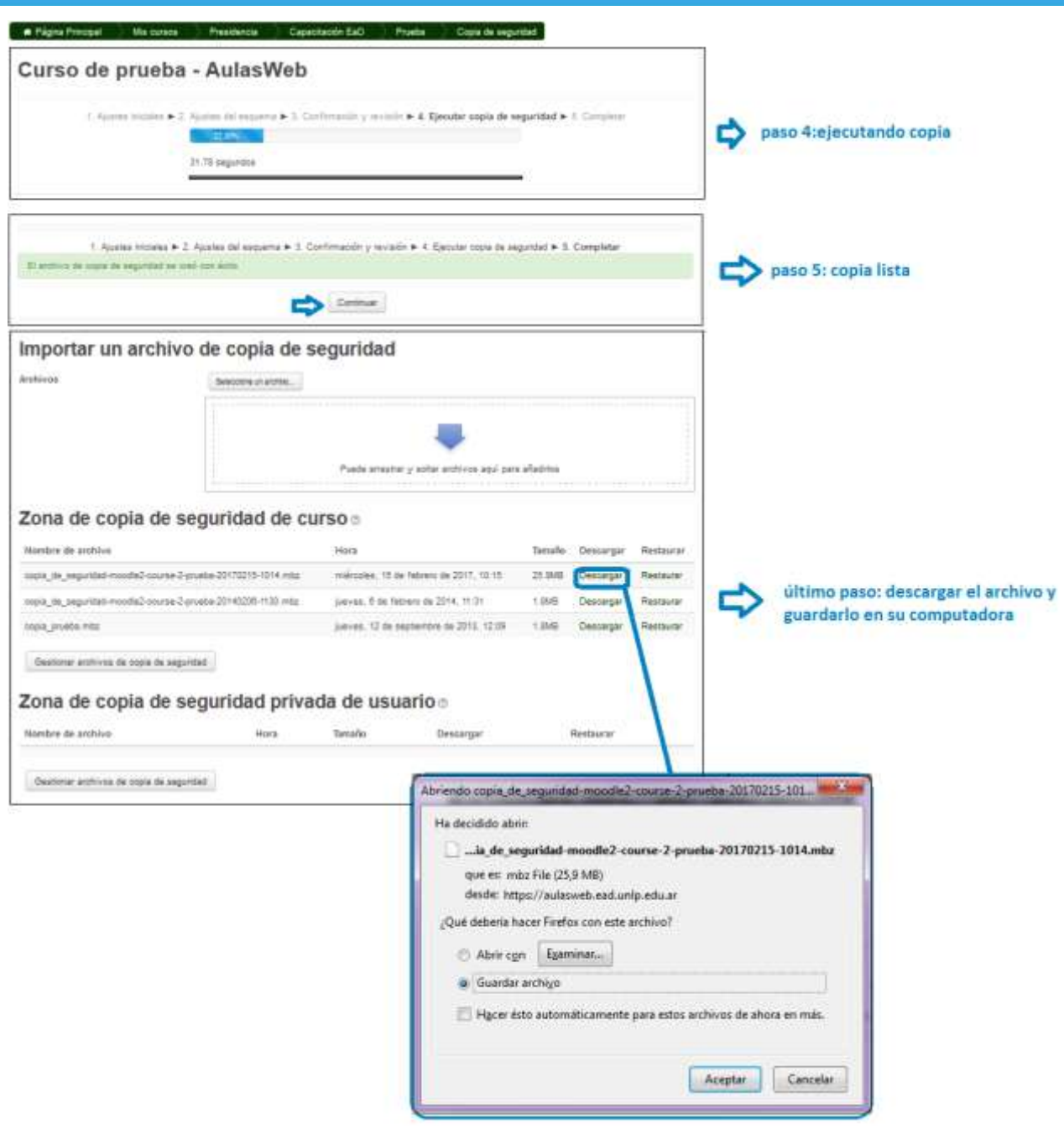

Finalizados los pasos, tendrá una copia del contenido de su curso y podrá resguardarlo en su computadora o dispositivo móvil.

Tenga en cuenta que esta copia solo puede usarse en un soporte moodle compatible.